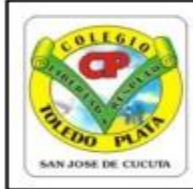

Creado por Decreto 029 del 26 de enero de 2005 NIT: 807000645-8 DANE154001008975

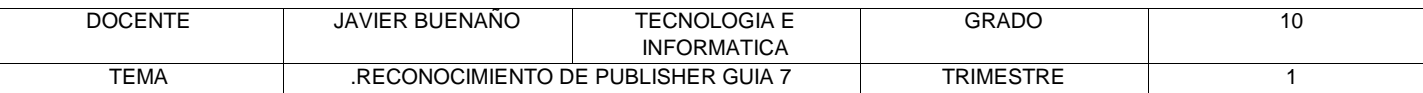

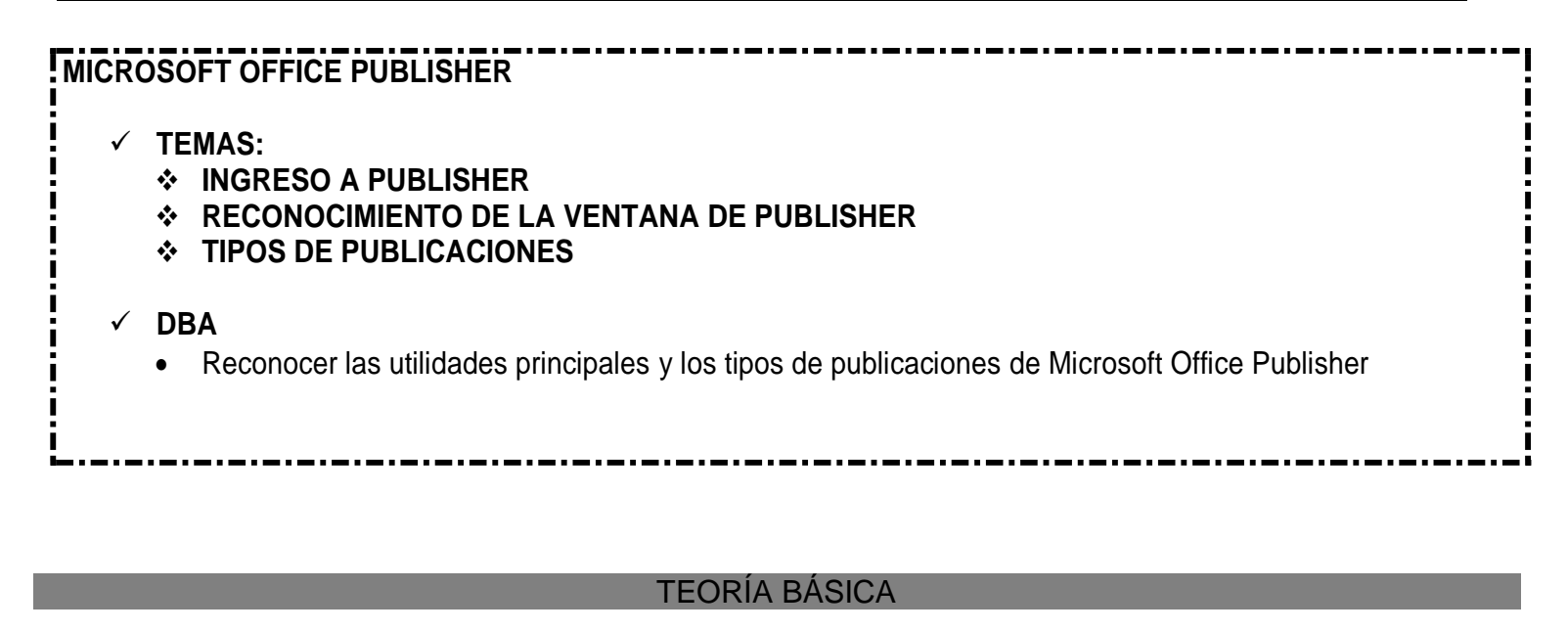

#### **INTRODUCCIÓN**

Toda persona quiere diseñar algo que otras personas puedan leer. La calidad de su trabajo puede influir mucho en sus ingresos, en lo profesional, e incluso en como las personas te puedan tratar.

Muchas personas no poseemos ese don divino de ser diseñadores, pero con Publisher esto no será problema, pues tendrá a la mano una diversidad de plantillas para publicaciones.

#### **¿CUÁNDO USAR PUBLISHER?**

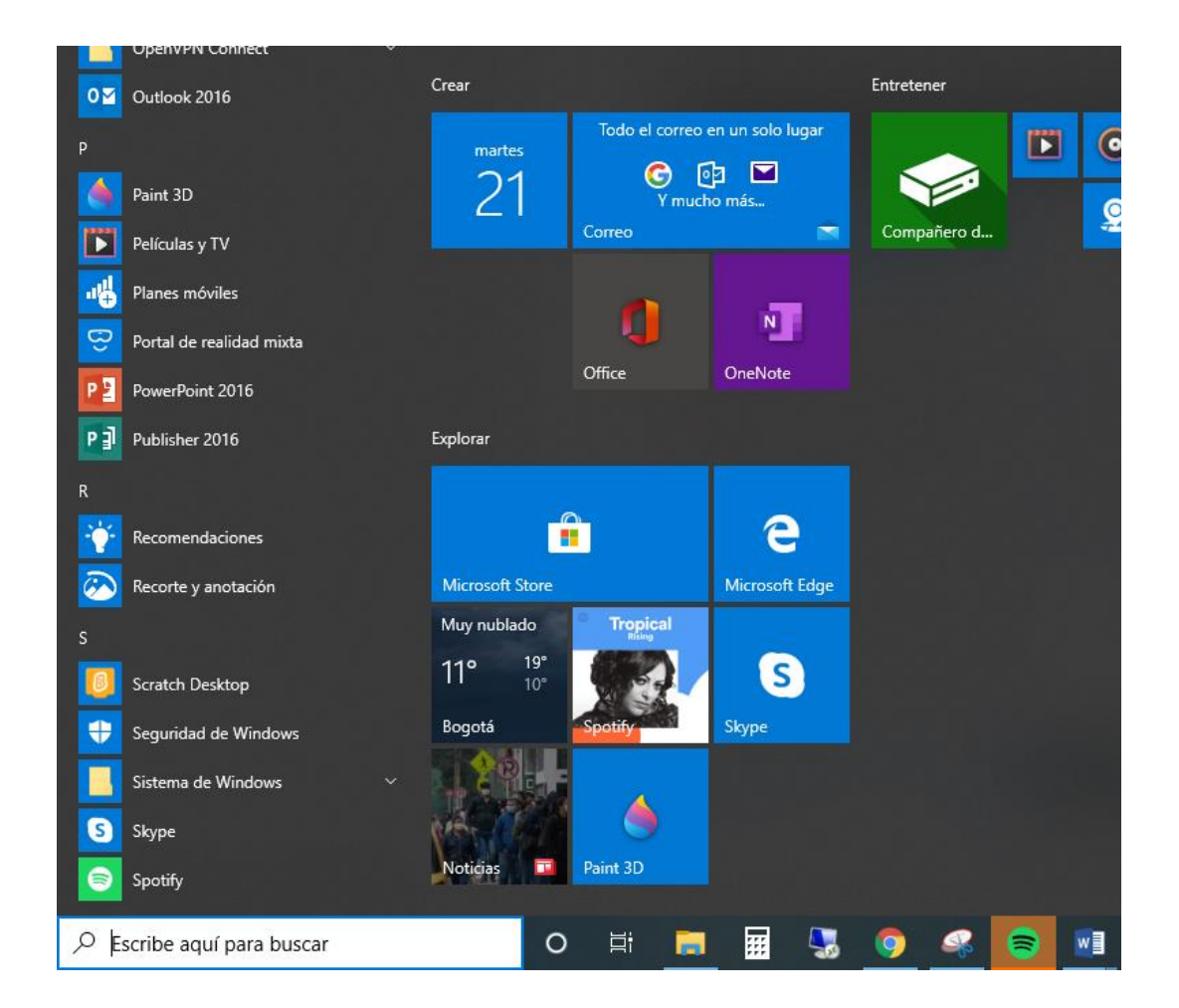

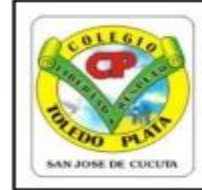

Creado por Decreto 029 del 26 de enero de 2005 NIT: 807000645-8 DANE154001008975

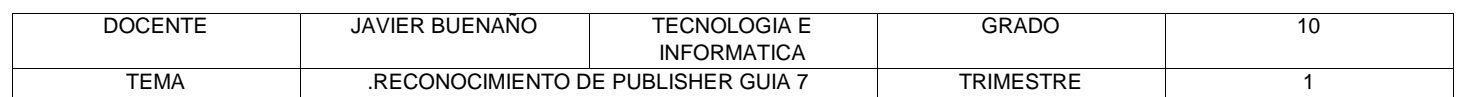

Aunque existen muchos programas superiores a Publisher (Por ahora) como un Corel Draw, Adobe Illustrator, Adobe Indesign, muchas personas utilizan para sus publicaciones a Microsoft Word, y la gran mayoría está contento con ello.

La pregunta es ¿Por qué utilizar Publisher si Word hace todo lo que necesito? Pues así como la pregunta es sencilla, la respuesta es aun más sencilla; con Publisher tendrá el control total de los elementos insertados en la página, algo que Word no podrá hacerlo tan fácilmente.

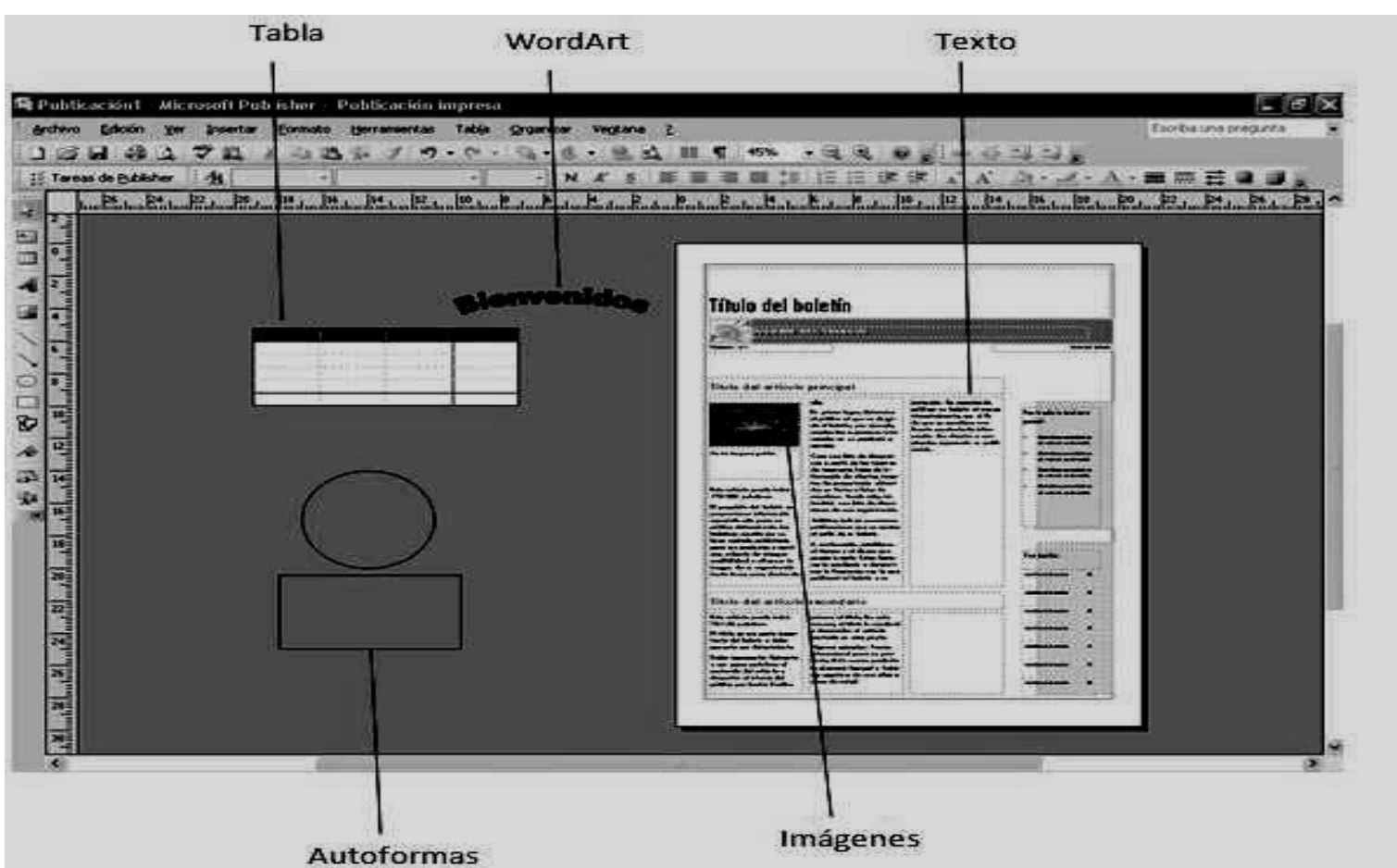

## **TRABAJAR CON UN DISEÑO DE PUBLICACIÓN**

Para poder trabajar con algún programa que permita hacer diseños de publicación, debería utilizar diversos elementos en una misma publicación como muestra la siguiente imagen:

**Texto:** Un texto es toda letra o carácter que forma una palabra, frase, oración, o párrafos.

**WordArt:** Publisher 2007 incluye WordArt, que permite añadir algunas apariencias y efectos a su texto.

**Imágenes:** Las imágenes reflejan el buen estilo de una publicación, y puede insertar una gran cantidad de imágenes, ya que Publisher 2007 soporta distintos formatos, como JPG, TIF, PNG, BMP, etc.

**Autoformas:** Los objetos de autoformas pueden ayudarle a insertar algunas imágenes vectoriales, como líneas, círculos, cuadrados, o rectángulos.

**Tabla:** Siempre necesitará de las tablas, para ordenar sus textos.

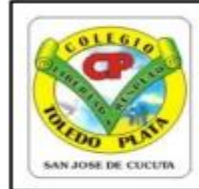

Creado por Decreto 029 del 26 de enero de 2005 NIT: 807000645-8 DANE154001008975

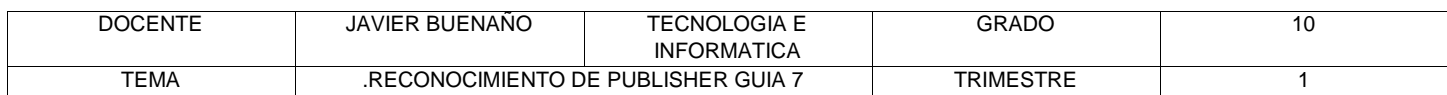

#### **PASOS PARA ENTRAR A PUBLISHER**

Existen diferentes modos de ingresar a un programa, generalmente muchos usuarios ingresan desde el menú Inicio de Windows

#### Pasos para ingresar a Publisher 2013:

1. Clic en el botón Iniciar / clic en Todos los Programas / Microsoft Office 2016 / Publisher 2013.

(Recuerda que con internet la pantalla de **Publisher** va a cambiar un poquito, pero no estamos trabajando con internet).

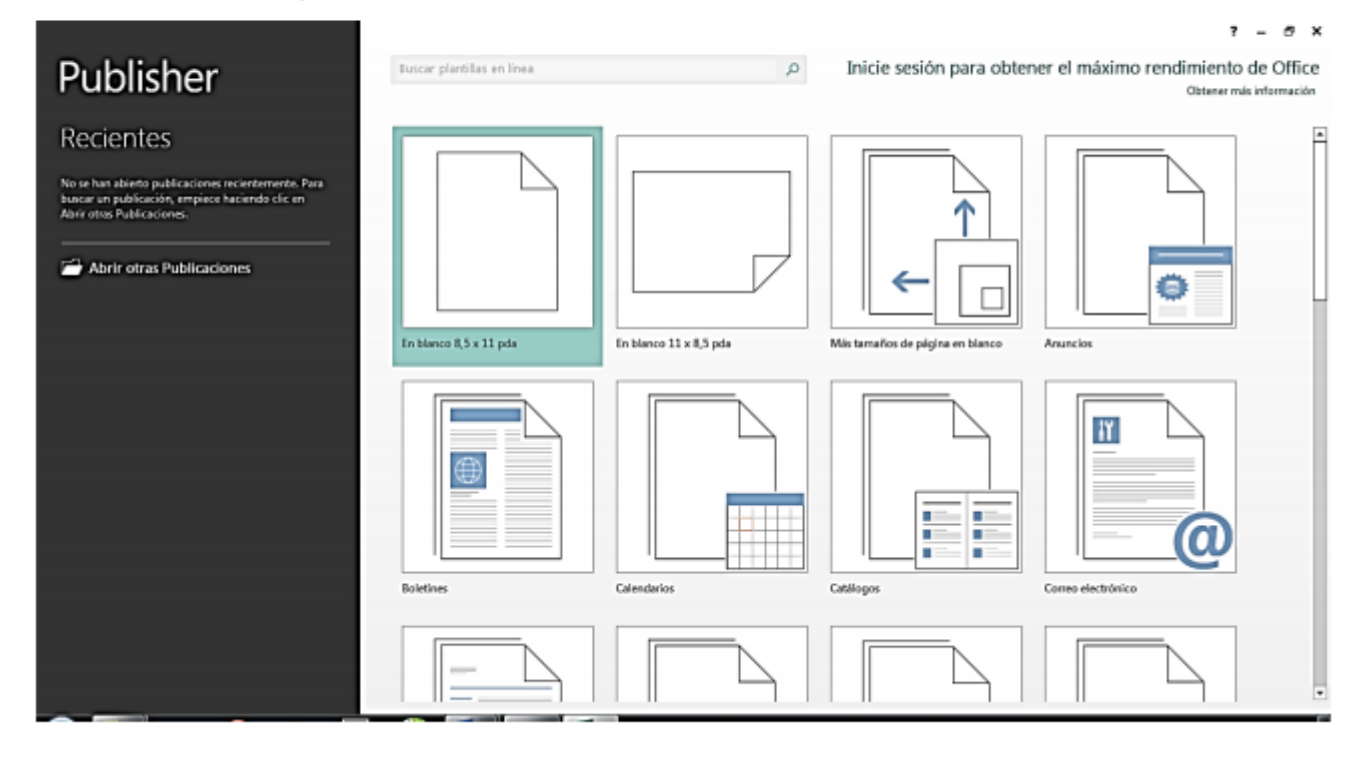

## **INGRESAR DESDE EL CUADRO DE DIÁLOGO EJECUTAR**

También puede utilizar el cuadro de diálogo Ejecutar para acceder mediante el ejecutable de Publisher 2007. 1º Active el cuadro de diálogo Ejecutar. 2º Escribe: MSPUB. 3º Pulse clic en Aceptar.

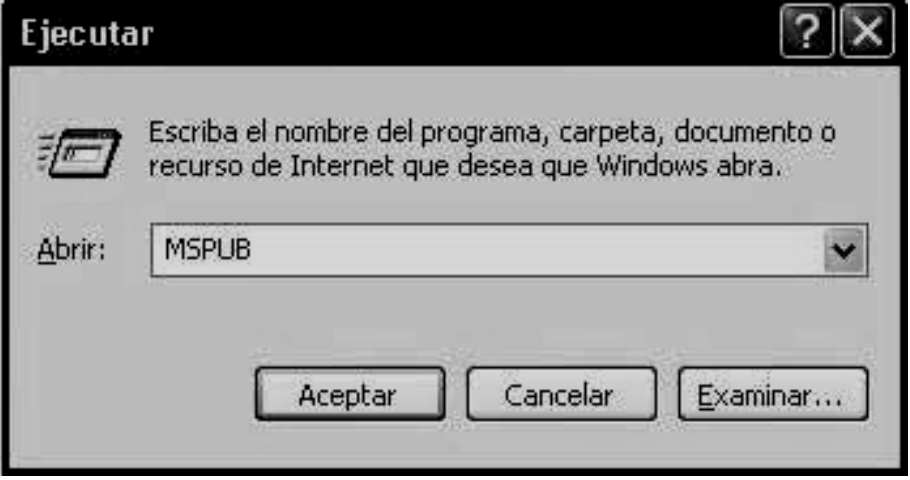

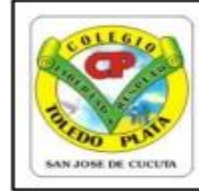

Creado por Decreto 029 del 26 de enero de 2005 NIT: 807000645-8 DANE154001008975

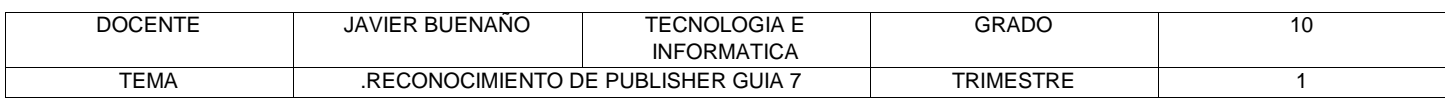

## **LA VENTANA INTRODUCCIÓN**

Muchos de los programas de Office 2007 presentan una ventana de Introducción donde podrá crear o elegir una serie de opciones, plantillas etc. Cuando inicia Publisher, aparece la ventana de Introducción, en esta ventana podrá elegir una serie de plantillas de publicación.

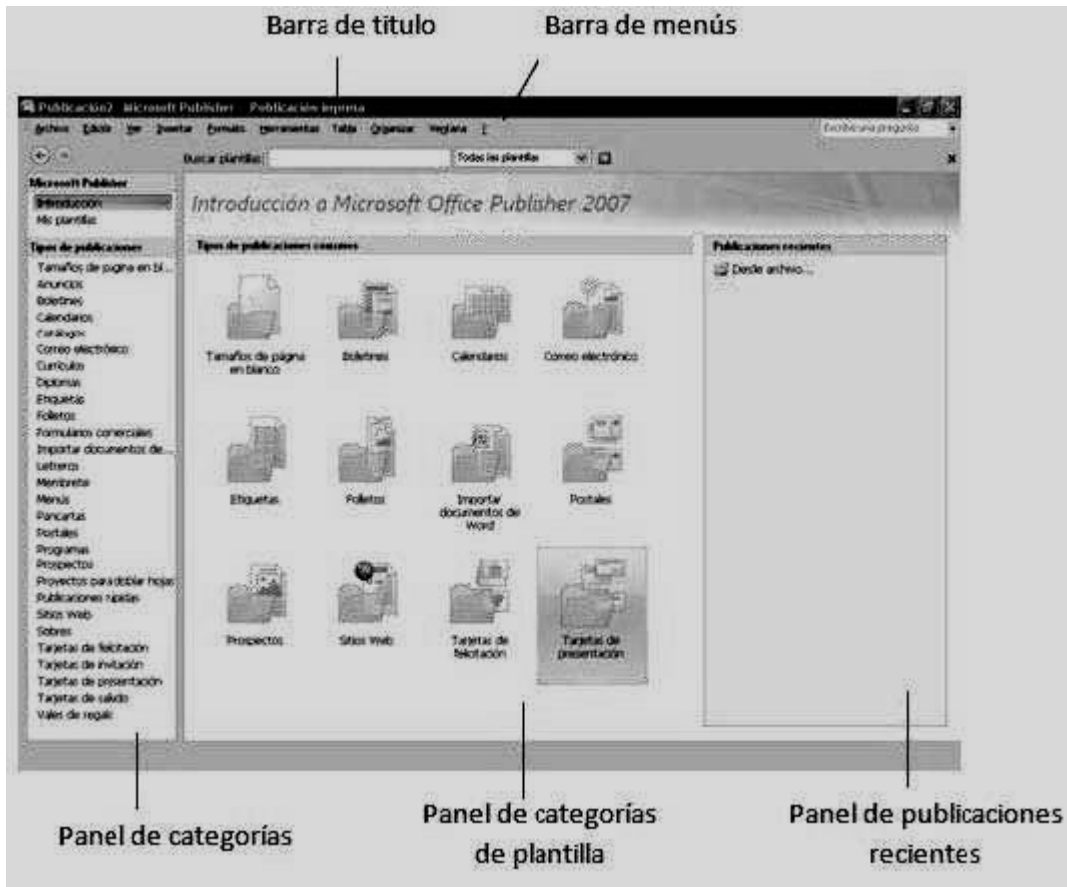

#### **TIPOS DE PUBLICACIÓN**

Microsoft Office Publisher presenta diferentes tipos de publicación, estos se pueden apreciar, al abrir la ventana de Introducción al iniciar Publisher 2007.

**Tamaño de páginas en blanco:** Utilice esta categoría, cuando necesite crear una publicación desde cero, eligiendo el tipo de papel que va a utilizar, como A4, A3, A5, Oficio, entre otros.

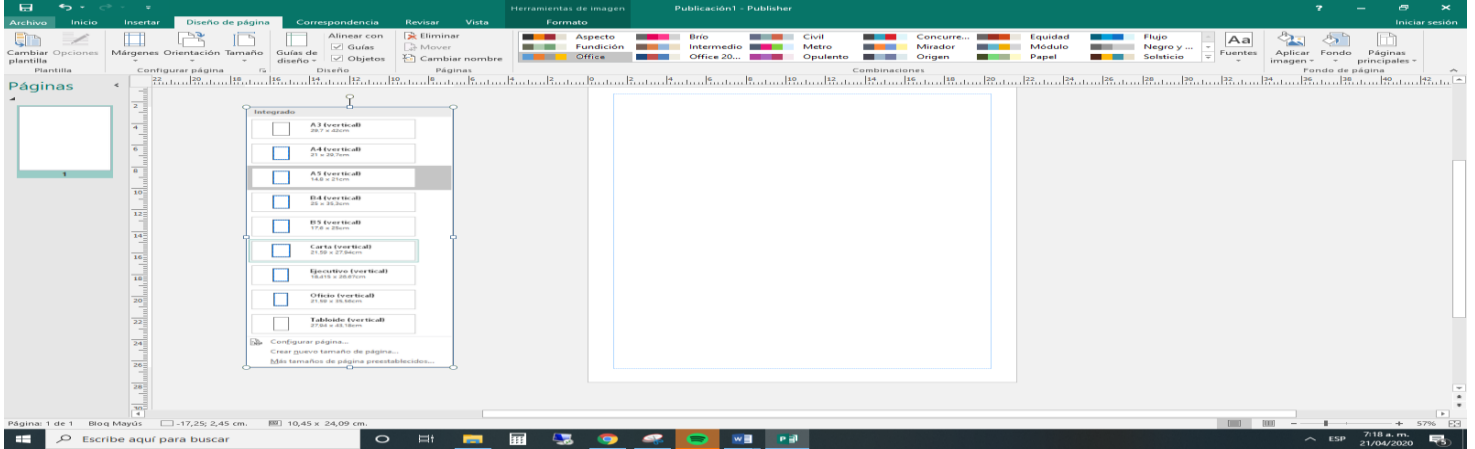

83

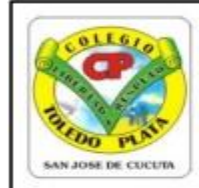

Creado por Decreto 029 del 26 de enero de 2005 NIT: 807000645-8 DANE154001008975

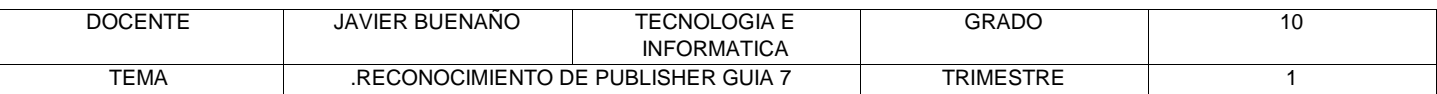

## **TALLER TEÓRICO**

Y en base a la teoría anterior contestaremos el siguiente cuestionario

- 1. ¿Cuándo debemos usar Publisher?
- 2. Según el esquema para realizar una publicación, diga el nombre de los 5 elementos que debemos utilizar
- 3. Mencione la definición para:
	- **Texto**
	- **WordArt**
	- **Imágenes**
	- **Autoformas**
	- **Tabla**
	- Según el esquema, diga los 4 pasos para entrar a Microsoft Office Publisher
- 4. Escriba los 3 pasos que se pueden realizar para en entrar a Publisher desde el cuadro de Ejecutar:
- 5. Mencione el nombre de los 5 elementos que conforma la ventana de Publisher
- 6. Diga el nombre de los 28 Tipos de publicaciones que podemos encontrar en Microsoft Office Publisher

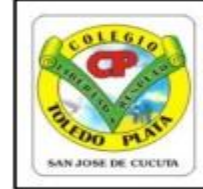

Creado por Decreto 029 del 26 de enero de 2005 NIT: 807000645-8 DANE154001008975

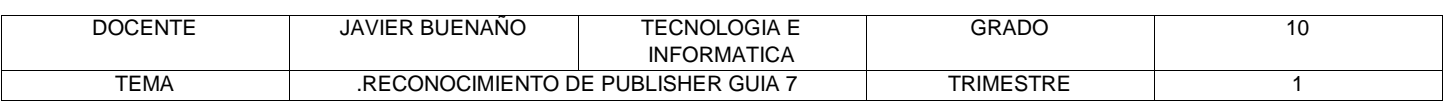

#### TRABAJO PRÁCTICO

1. Muy bien ahora para realizar el siguiente ejercicio, debemos ingresar al programa de Publisher por medio de las teclas o con el Mouse, recuerda que los pasos para poder entrar son clic en **INICIO**, colocarás el Mouse en **TODOS LOS PROGRAMAS**, ahora en **MICROSOFT OFFICE** y finalmente clic en **MICROSOFT OFFICE PUBLISHER,** saliendo una ventana tal y como la que que se muestra al frente de este punto:

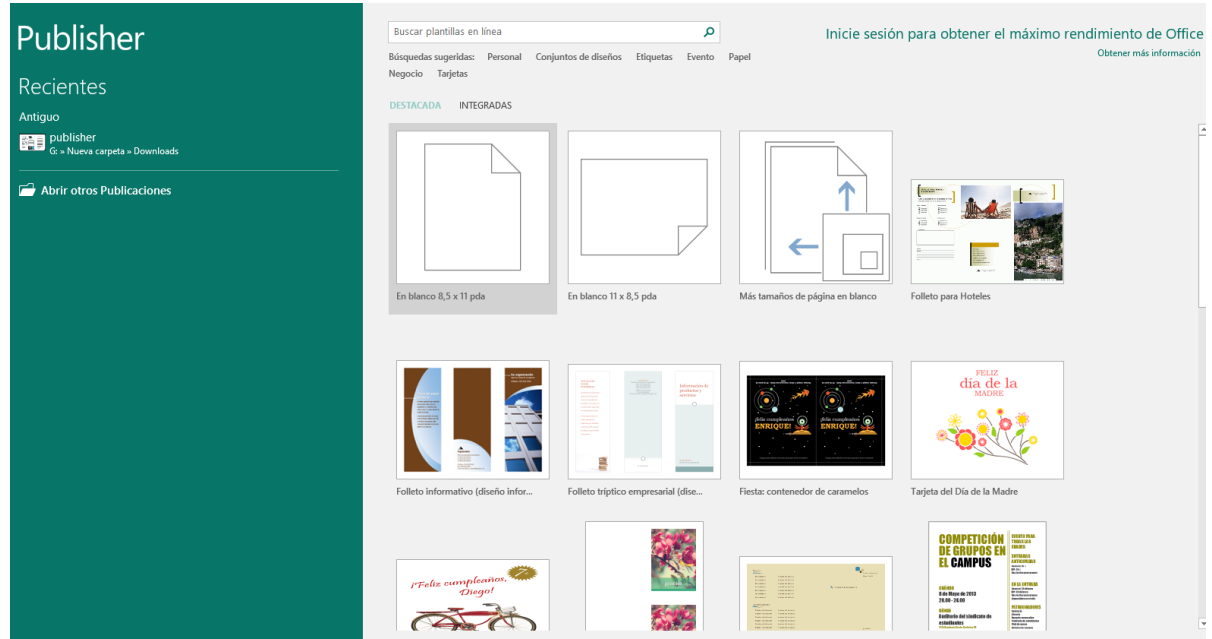

2. Ahora deberemos dar clic donde dice **TAMAÑO DE PÁGINAS EN BLANCO**, en caso de no verlo, mira la flecha:

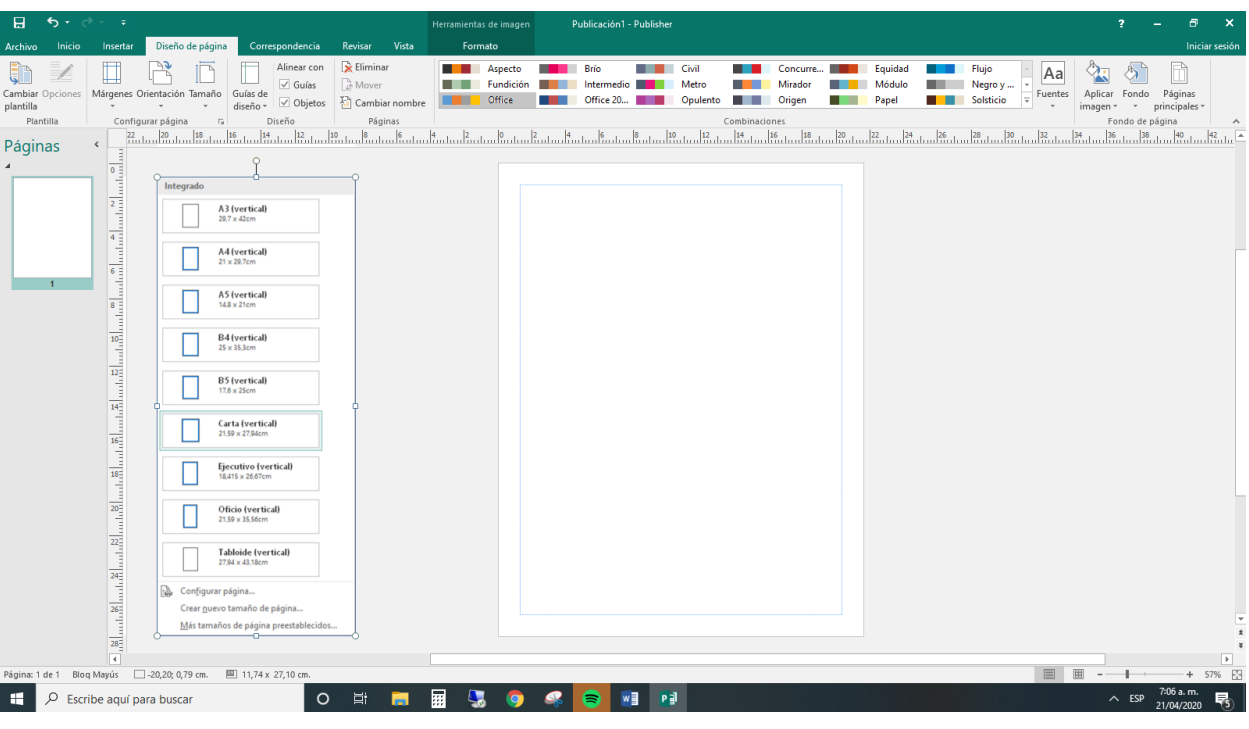

85

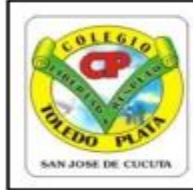

Creado por Decreto 029 del 26 de enero de 2005 NIT: 807000645-8 DANE154001008975

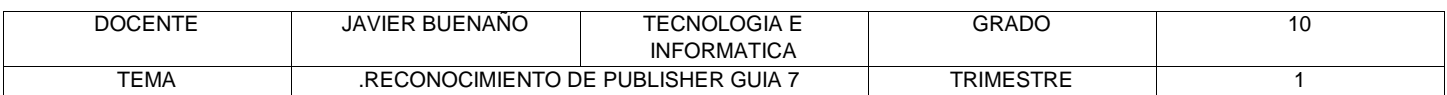

- 3. Notarás que de inmediato se abre una ventana, tal y como se muestra en el ejemplo:
- 4. Ahora deberemos dar clic donde dice **CARTA VERTICAL**, en caso de no verlo, deberás bajar con el ascensor y dar clic,
- 5. Una vez le diste clic deberás entonces dar clic donde dice **CREAR**
- 6. Notando en este momento que deberá salir una ventana tal y como se muestra en el siguiente ejemplo:
- 7. Ahora, es momento de empezar a trabajar en el programa, para esto deberemos entonces dar clic a una herramienta llamada **INSERTAR WORDART,** en caso de no verla, mira la flecha:

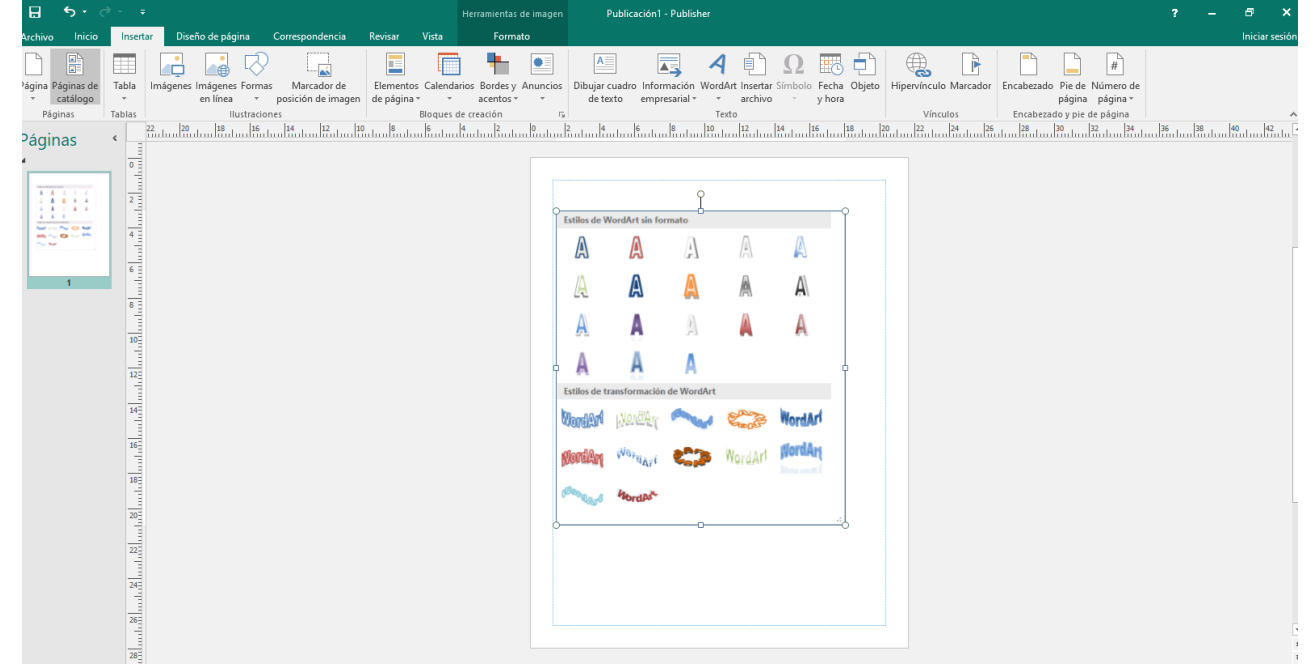

- 8. Notarás que de inmediato, se abre un cuadro, en este, deberemos entonces dar clic en el cuadro que te señala la flecha:
- 9. Y una vez le dimos clic, ahora es momento de dar clic en donde **ACEPTAR**
- 10. En el cuadro que se abre, sin necesidad de borrar nada, deberemos escribir en letra mayúscula **BIENVENIDOS A PUBLISHER**

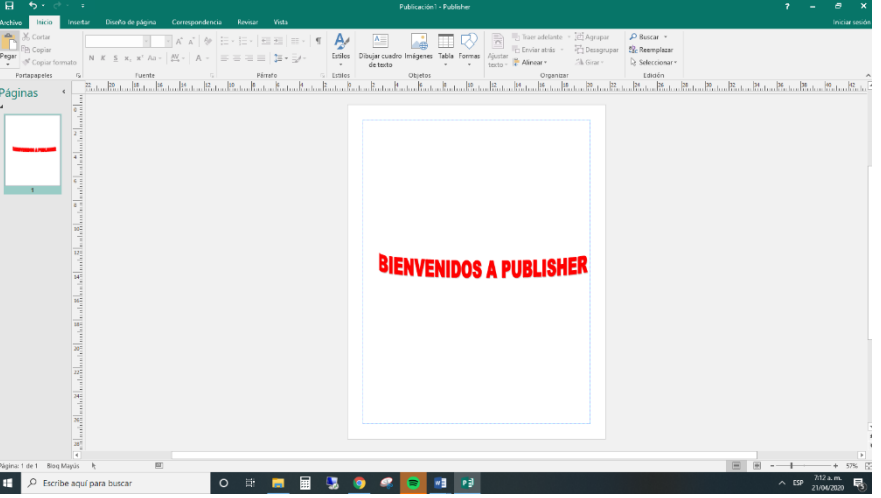

11. Y una vez escrito el texto, deberemos entonces dar clic en **ACEPTAR**, quedando nuestro trabajo, tal y como se muestra en el ejemplo:

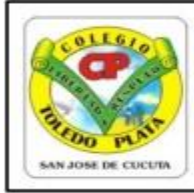

Creado por Decreto 029 del 26 de enero de 2005 NIT: 807000645-8 DANE154001008975

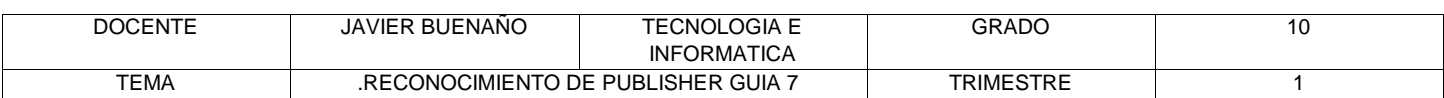

- 12. Y con las teclas cursoras deberemos subir el título quedando tal y como se muestra en el ejemplo:
- 13. Una vez tenemos el título en la parte superior, ahora es momento de dar clic donde dice **AUTOFORMAS**, en caso de no verlo, mira la flecha:
- 14. Luego deberemos dar clic donde dice **FORMAS BÁSICAS**

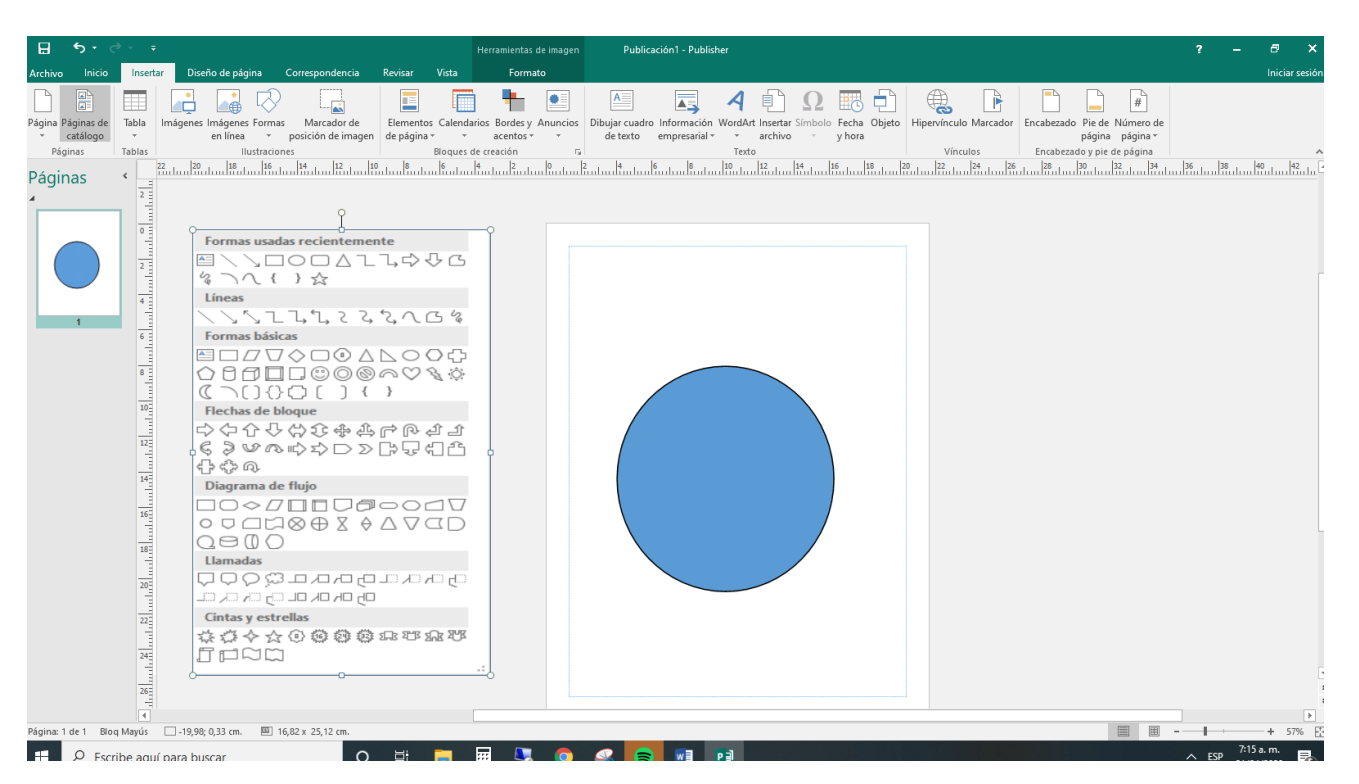

- 15. Y en los dibujos que salen allí, deberemos entonces dar clic a la carita, en caso de no verlo, mira la flecha:
- 16. Y cuando tengas el mouse en forma de una cruz, daremos clic en la mitad de la hoja de trabajo y con clic sostenido deberemos hacer una figura, tal y como la que se muestra en el ejemplo:
- 17. Para terminar, daremos clic donde **COLOR DE RELLENO**, en caso de no verlo, mira la flecha:
- 18. Y en los colores que se abren, daremos clic en el color ORO
- 19. Cuando termine guarde este archivo con los siguientes pasos:
	- a) Darás clic en **ARCHIVO**
	- b) Ahora clic en **GUARDAR COMO**
	- c) Marcar el archivo con tu nombre y la palabra **PUBLISHER 1**
	- d) Ahora daremos clic donde dice escritorio, en caso de no verlo, mira la flecha:
	- e) Luego darás clic donde **GUARDAR**
	- f) Para terminar cerraremos el archivo por la X

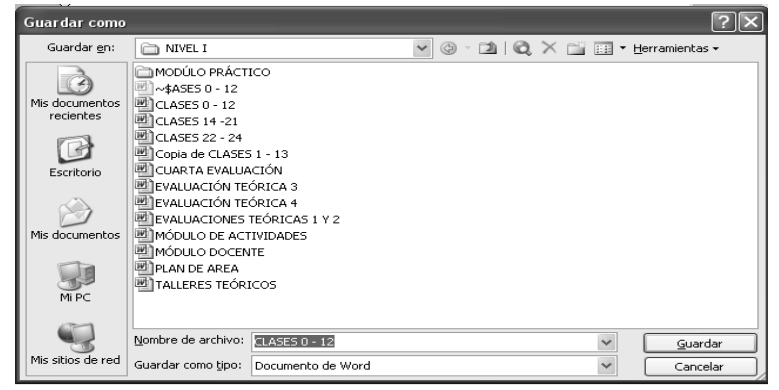

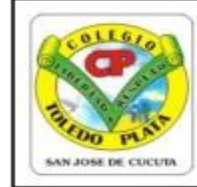

Creado por Decreto 029 del 26 de enero de 2005 NIT: 807000645-8 DANE154001008975

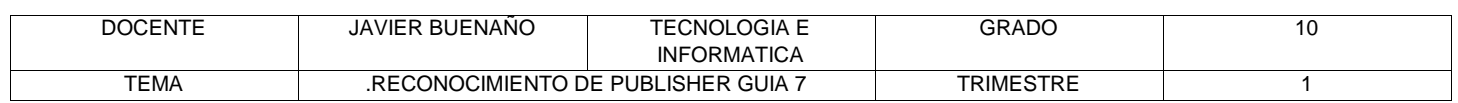

#### **SEGUNDO TRABAJO**

Ahora apoyado en el trabajo que acabas de terminar, de forma libre, deberás realizar el siguiente esquema tal y como el que se te muestra en el siguiente ejemplo:

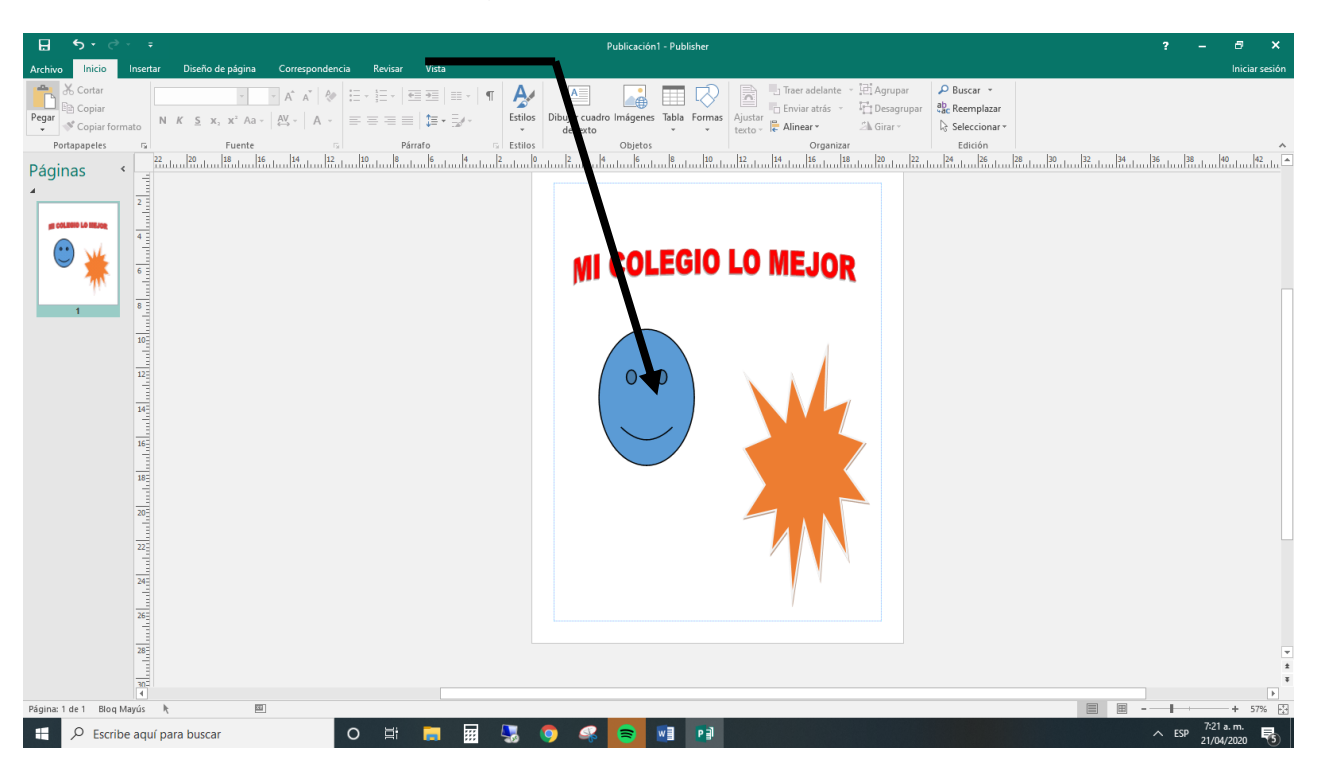

Cuando termine guarde este archivo con los siguientes pasos:

- a) Darás clic en **ARCHIVO**
- b) Ahora clic en **GUARDAR COMO**
- c) Marcar el archivo con tu nombre y la palabra **PUBLISHER 2**
- d) Ahora daremos clic donde dice escritorio, en caso de no verlo, mira la flecha:
- e) Luego darás clic donde **GUARDAR**
- f) Para terminar cerraremos el archivo por la X

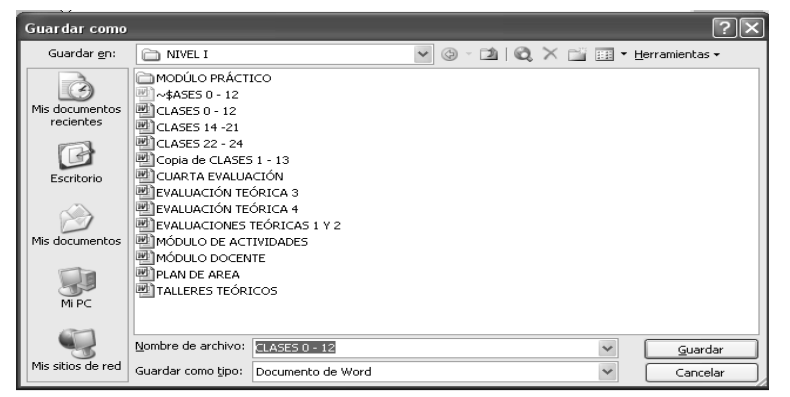

# UBLISHER LO MEJOR

88